# 辽宁省 2015 年医疗机构药品直接挂网采购

# 企业注册及信息填报指南

辽宁省政府采购中心

2016 年 2 月

1、说明

本指南为辽宁省药品和医用耗材集中采购网-2015 年医 疗机构药品直接挂网采购企业注册及信息填报指南。

技术支持电话:

024-45858967(3 月 1 日后)

### 2、企业登录与注销

# 2.1 入口

打开辽宁省药品和医用耗材集中采购网 (http://www.lnypcg.com.cn),在首页左上方点击链接"→ 进入 2015 年药品招标平台",进入系统登录页。

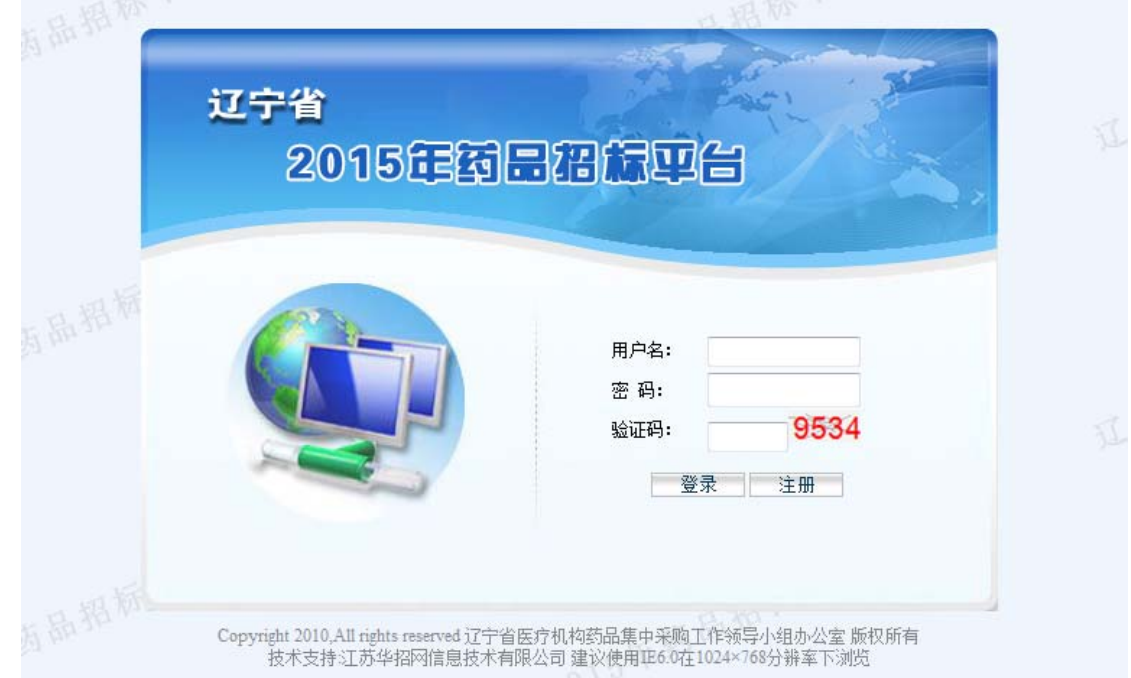

## 2.2 新用户注册

未在以往辽宁省药品集中采购活动中领取过用户名和 密码的企业,需进行注册。在登录界面点击【注册】按钮, 进入新用户注册页面并填写相关信息,如下图:

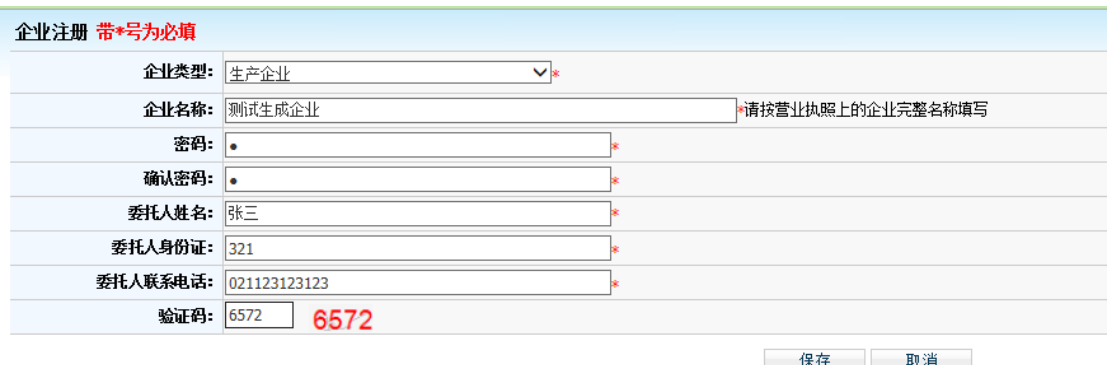

# 注:平台标注红色\*的为必填项。

根据您的企业性质选择"企业类型"。企业类型分为"生 产企业"和"代理企业"。国内生产企业报名,请选择"生 产企业";进口产品的国内代理商报名,请选择"代理企业"。 "企业名称"请按营业执照上的企业完整名称填写。

企业把所有信息填写完成后,点击"保存"进行注册。 系统会检测您填写的数据,检测通过,系统跳转到注册成功 页面:

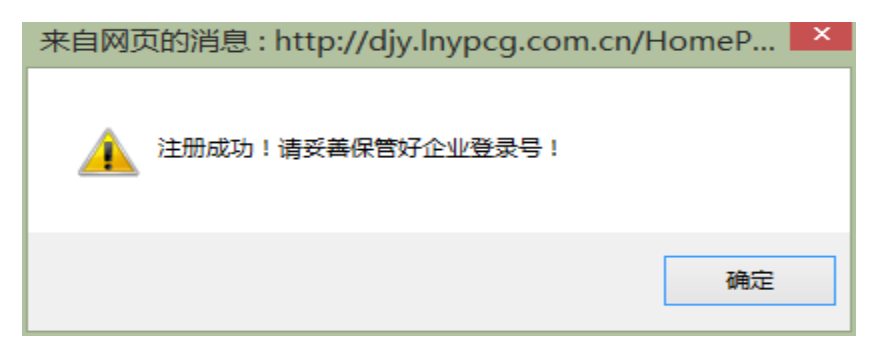

# 注册信息

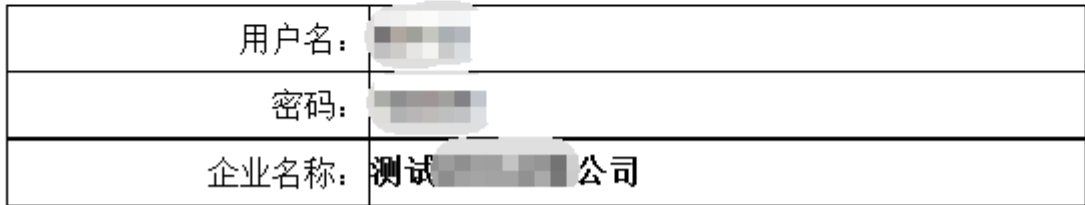

注:请牢记用户名和密码。

在以往辽宁省药品集中采购活动中领取过用户名和密 码的企业不需进行注册操作,可继续使用原用户名直接登录 系统,密码使用原药品集中采购招标平台的密码(参加辽宁 省低价药品挂网采购活动或辽宁省 2014 年国家基本药物集 中采购活动的企业使用"进入低价药品信息库"或"进入 2014 年基本药物招标平台"的密码,未参加辽宁省低价药品挂网 采购活动或辽宁省 2014 年国家基本药物集中采购活动的企 业使用"进入 2009 年药品招标平台"的密码)。

在注册时,若您填写的企业名称已经存在,会提示"您 已经注册过,请不要重复注册!"。

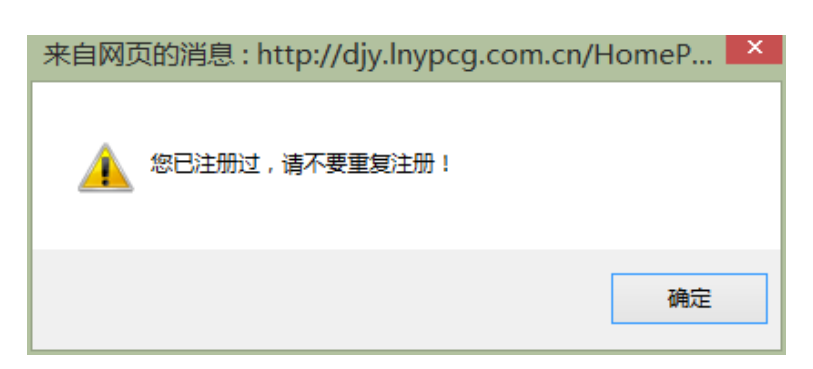

若忘记密码,请按照 2016 年 2 月 18 日辽宁省药品和医 用耗材集中采购网发布的通知办理密码重置。

# 3.44 辽宁省 2015年南品招标四台 用户名: 密码: 9534 验证码: 登录 注册 Copyright 2010,All rights reserved 辽宁省医疗机构药品集中采购工作领导小组办公室 版权所有<br>技术支持:江苏华招网信息技术有限公司 建议使用IE6.0在1024×768分辨率下浏览

2.3 登录

在登录信息输入框中输入用户名、密码(请注意密码的 大小写)、验证码,点击登录,进入系统。

#### 2.4 修改密码

用户名和密码是企业参加网上填报信息、查询企业信息 及参与后续药品采购活动的唯一身份识别,请安排相关人员 妥善保管密码,避免泄露或遗忘。如需修改密码,具体操作 如下:

点击"密码修改"图标<mark>线</mark>,进入密码修改页面:

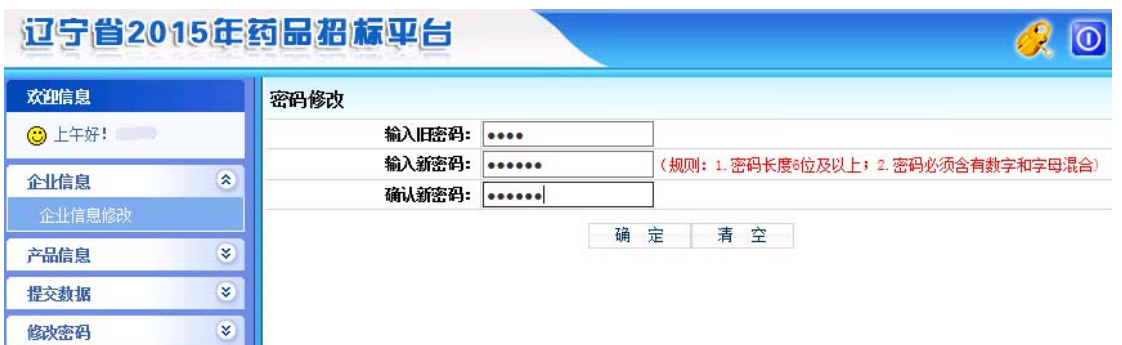

输入旧密码、新密码并确认新密码进行核对,核对无误 后点击【确定】按钮保存新密码,至此,密码修改成功。

密码设置必须采用至少六位及以上长度,数字、字母混合 (区分大小写)

# 2.5 注销

注销即安全退出系统,点击右上角 D 按钮即可。如登 录后半小时内不进行操作,系统将自动注销退出。

#### 3、企业信息维护

点击"企业信息"功能模块下的"企业信息修改"菜单, 维护本企业信息。

如平台中无当前用户的基础数据时,用户需先维护企业 的基础信息并按照要求上传相关证照图片。

生产企业编辑企业基础信息界面如图所示:

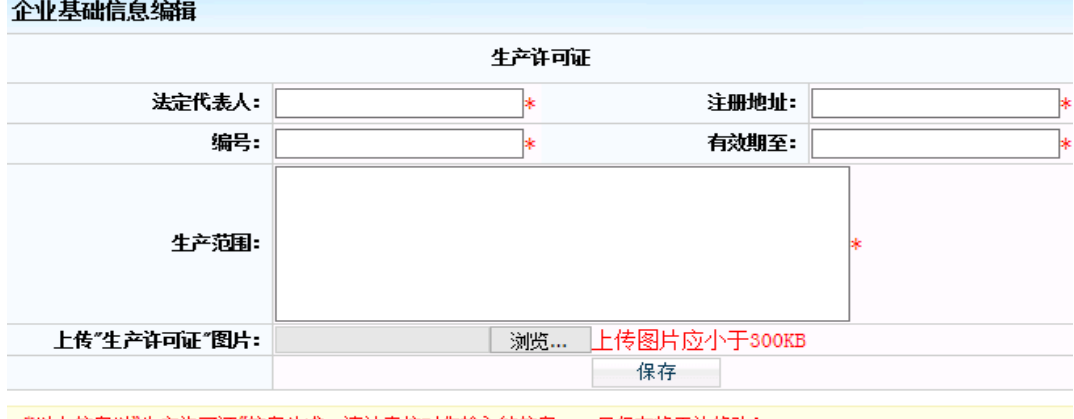

"以上信息以"生产许可证"信息为准,请认真核对您输入的信息,一旦保存将无法修改!

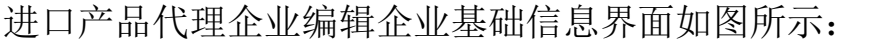

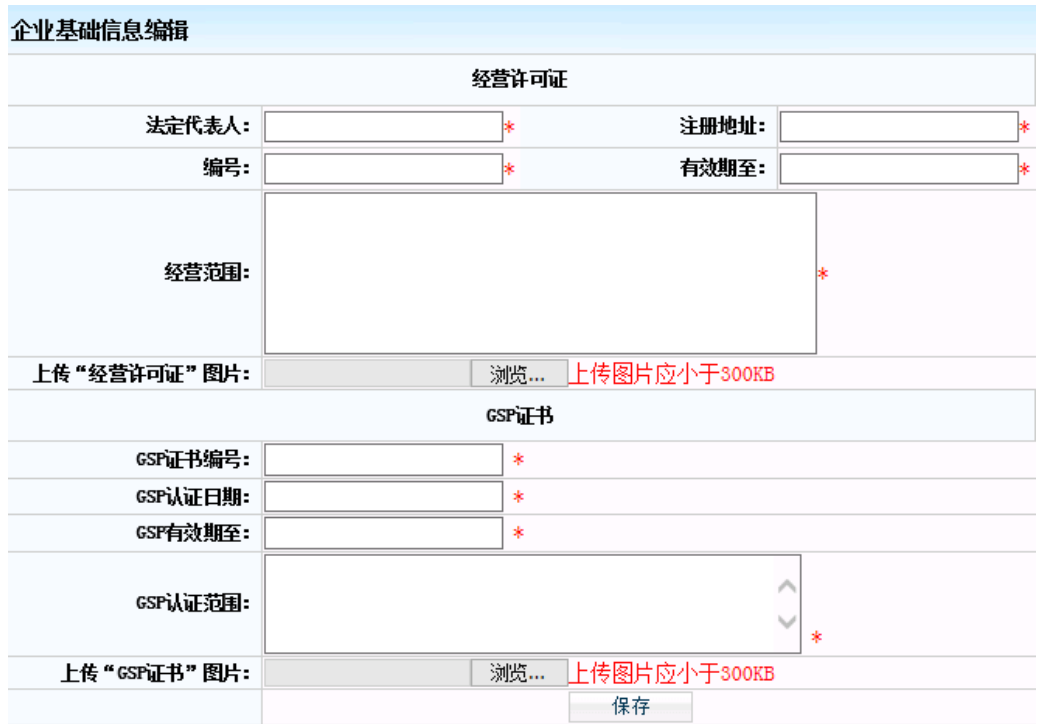

这部分的企业基础信息在保存后将被锁定无法更改,其 余信息在提交之前仍可修改。

如平台中已有当前用户的基础数据时,其基础信息将被 锁定无法更改,但其余信息可进行维护。如图:

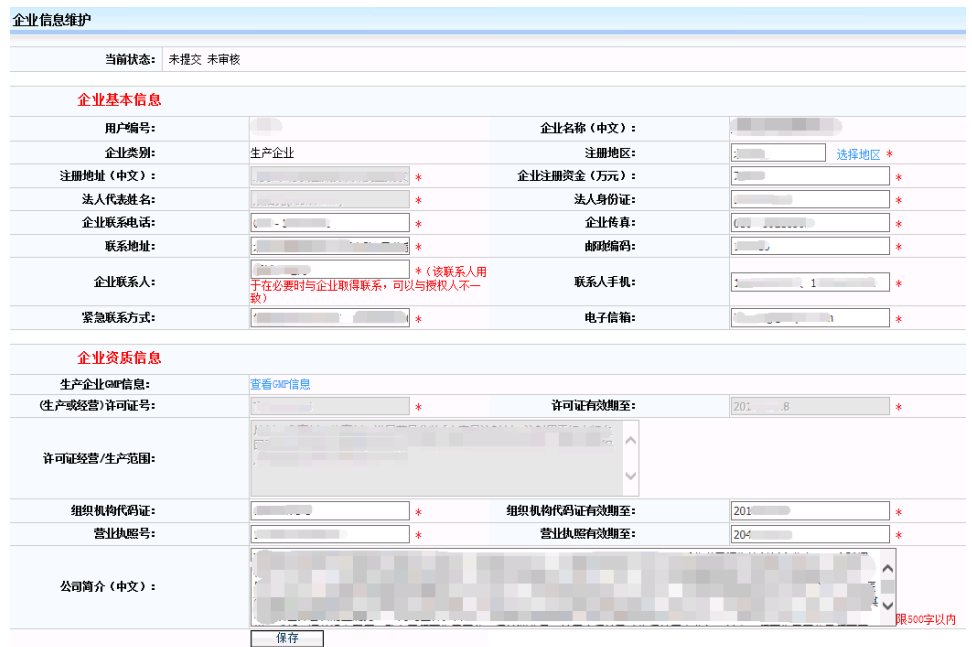

如需变更锁定状态的基础信息,投标企业可在递交纸质 投标文件时提出书面修改申请(《辽宁省 2015 年医疗机构 药品直接挂网采购招标文件》附件 4) 及相关证明材料, 由 采购中心进行修改。

3.1 生产企业 GMP 信息维护

平台上提供了当前用户在有效期内的 GMP 信息。

首先,点击"查看 GMP 信息"进入"企业 GMP 信息维护" 页面,该页面显示为与本次招标相关的 GMP 信息。如图:

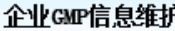

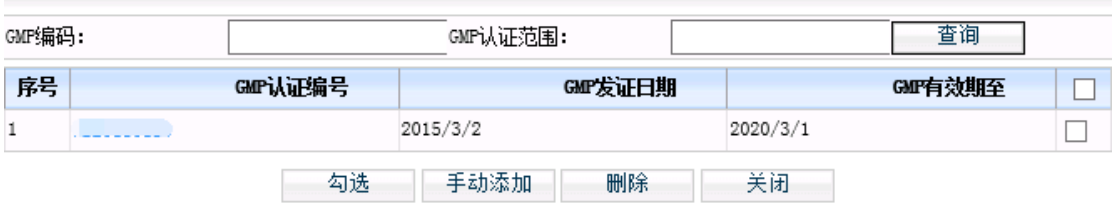

若企业需填报的GMP信息不在勾选页面中,可点击手动添加按钮进行手动添加。

点击【勾选】按钮,进入"勾选企业 GMP" 页面。如图:

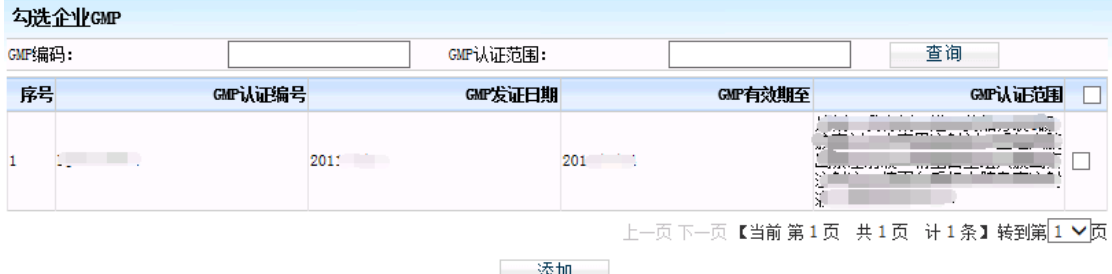

该页面显示为在国家食品药品监督管理总局网站可查 询到的当前用户的全部 GMP 信息,用户需勾选与本次招标相 关的 GMP 信息,再点击【添加】按钮将其添加到当前用户的 GMP 目录下。

如"新增企业 GMP" 页面查询不到拟添加的 GMP 信息, 点击【手动添加】按钮,进入"手动添加企业 GMP"页面。

添加企业 GMP 信息并按照要求上传相关证照图片,如图:

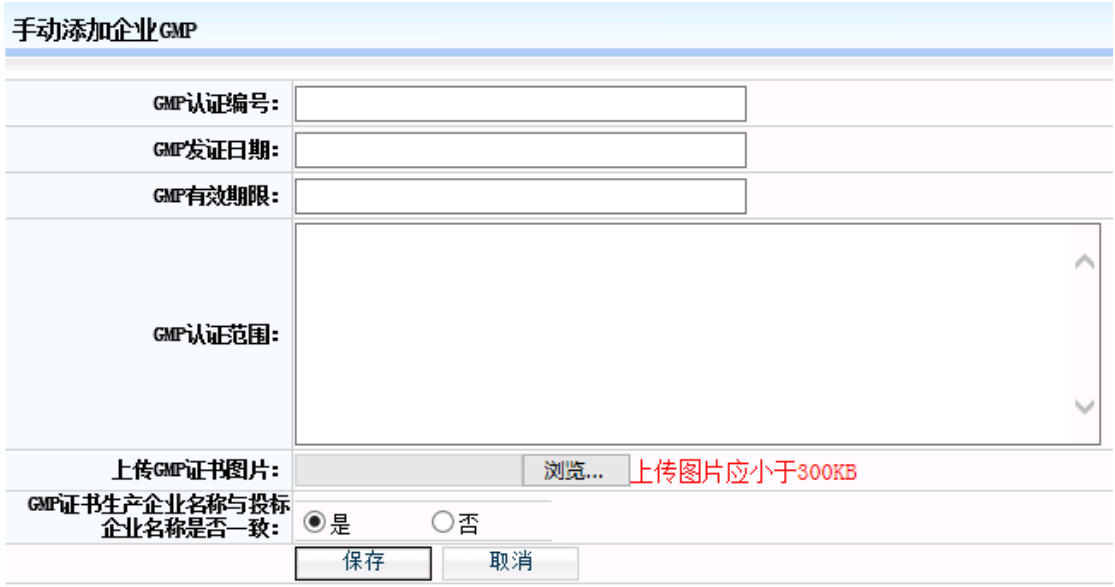

如 GMP 证书的生产企业名称与当前用户名称不一致时, 需填写生产企业名称并按照要求上传相关证明图片,如图:

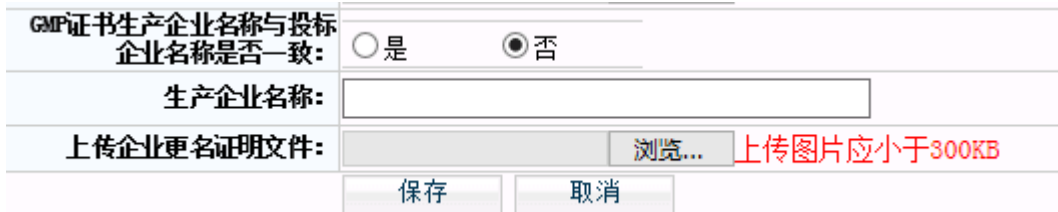

#### 3.3 企业信息保存

各企业在将信息填写完整后,确保信息无误的前提下点 击页面下方的 挥存 收钮,保存企业的信息。

4、产品信息维护

# 4.1 增加本企业商品

首先,点击"产品信息"功能模块下的"增加本企业商 品"菜单,进入药品总目录页面,如图:

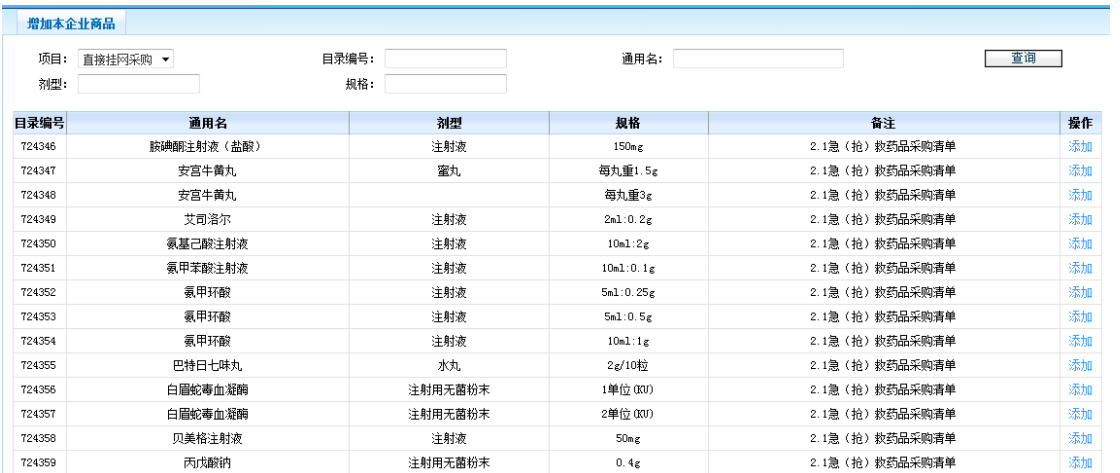

查找到本企业所要填报的药品目录后,点击该条目录后 面的【添加】按钮,进入"企业产品申报"页面,如图:

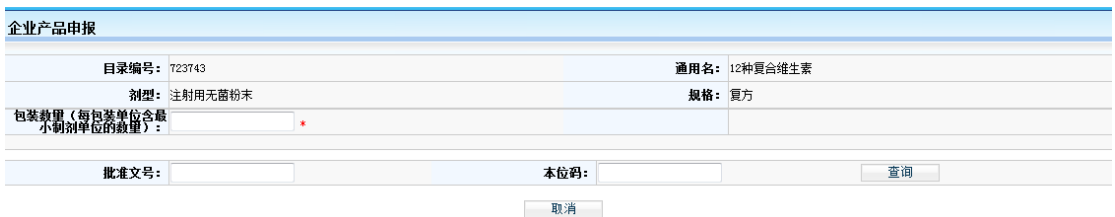

本次药品采购信息填报平台为企业提供了相关产品的 基础数据,在添加产品页面输入拟填报产品的批准文号或药 品本位码并点击查询,平台会列出相关产品,如图:

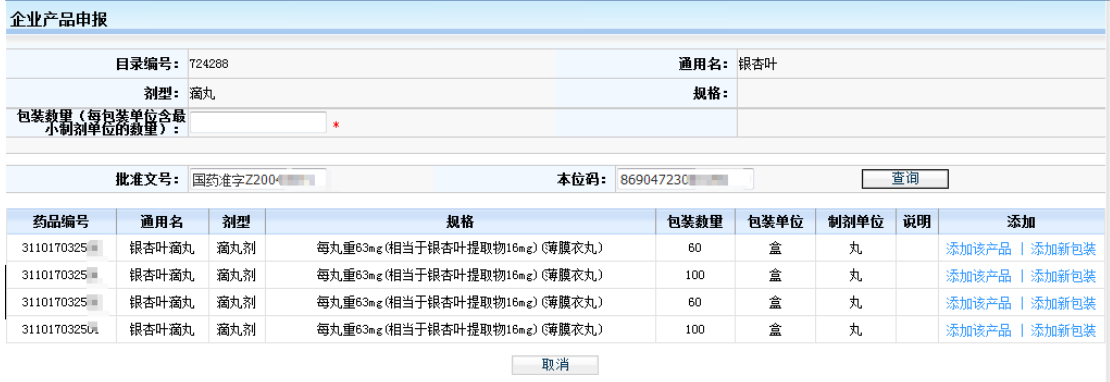

#### 注:为精确匹配基础数据,请完整输入查询条件信息。

企业点击<sup>添加该产品</sup>按钮,可将查询到的拟申报产品信息添 加至本次招标项目内,已添加的产品无法再次添加;若企业 拟填报的产品与所列产品的包装数量均不一致或者仅

海加新包装按钮能够点击时,企业可先在页面上方包装数量处填 写新的包装数量,再点击同通用名、同剂型、同规格、同包 装材质产品的<sup>添加新包装</sup>按钮,进行添加产品。

如未查询到符合相关条件的产品,请点击【手动添加】 按钮手动维护相关药品基础信息并按照要求上传相关证照 图片,如图:

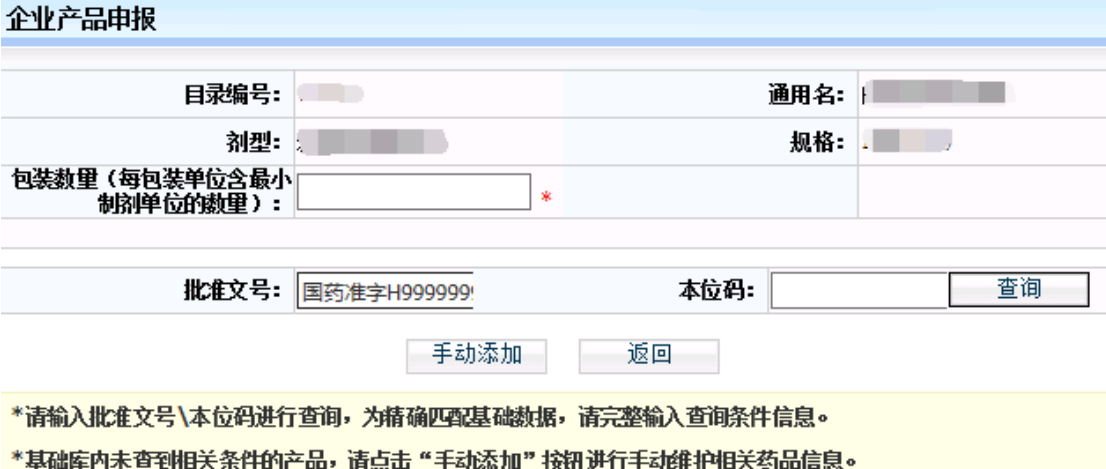

维护产品基础信息界面如图所示:

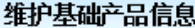

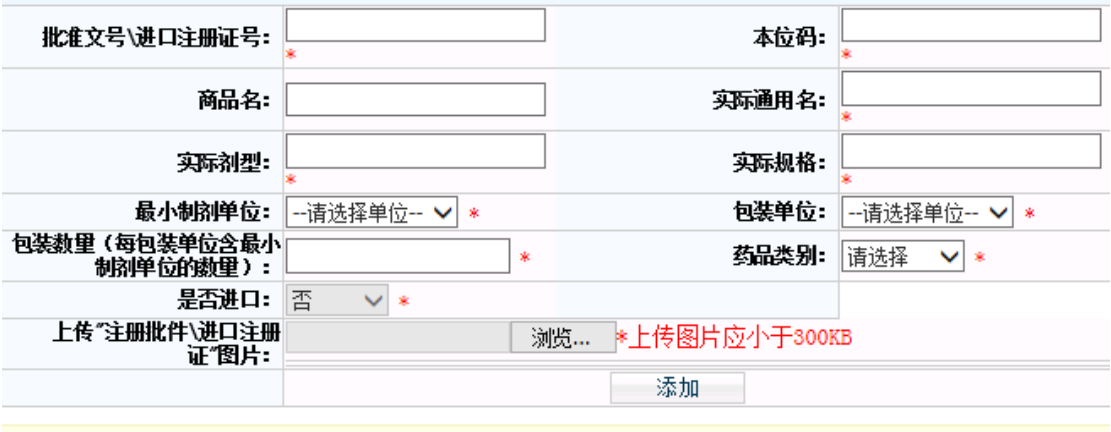

"以上信息以药品注册批件\进口药品注册证相关信息为准。

产品的这部分基础信息在保存后将变为锁定状态无法 更改,其余信息在提交之前仍可修改。

# 4.2 录入产品详细信息

药品添加成功后,可在"未提交的商品"菜单中维护产 品详细信息。

4.2.1 点击"产品信息"功能模块下的"未提交的商品" 菜单,可看到在上一步中添加的本企业所有产品,如图:

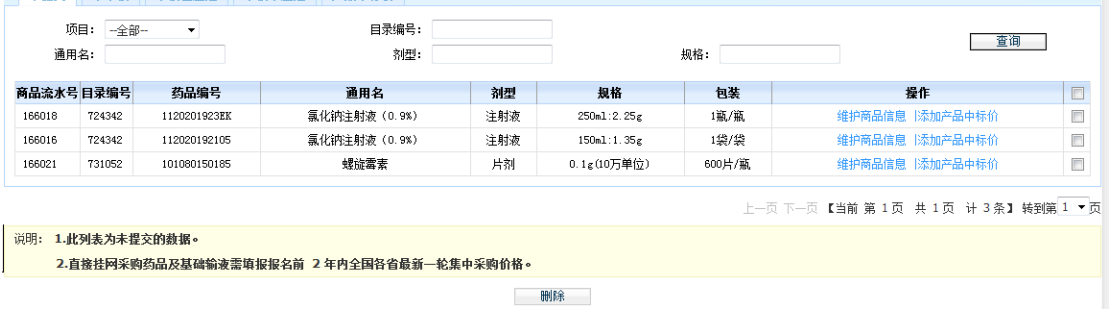

4.2.2 若企业想删除某一条产品时,可先选中本条商 品,然后点击页面下方的【删除】按钮完成此操作。

4.2.3 点击【维护商品信息】按钮,维护该商品的详细 信息。页面如下:

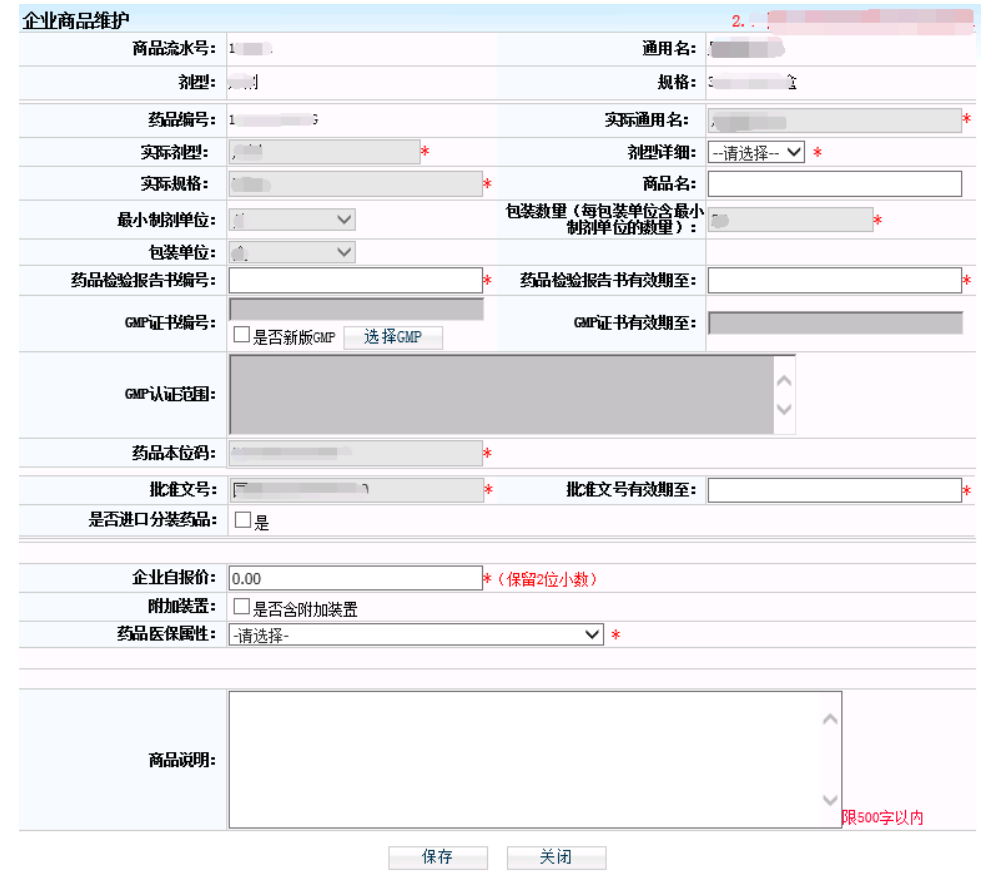

同时,报名的产品还需填报报名前 2 年内(2014 年 1 月 1 日至今) 全国各省最新一轮集中采购价格, 点击"添加产 品中标价"按钮进行填报。如图:

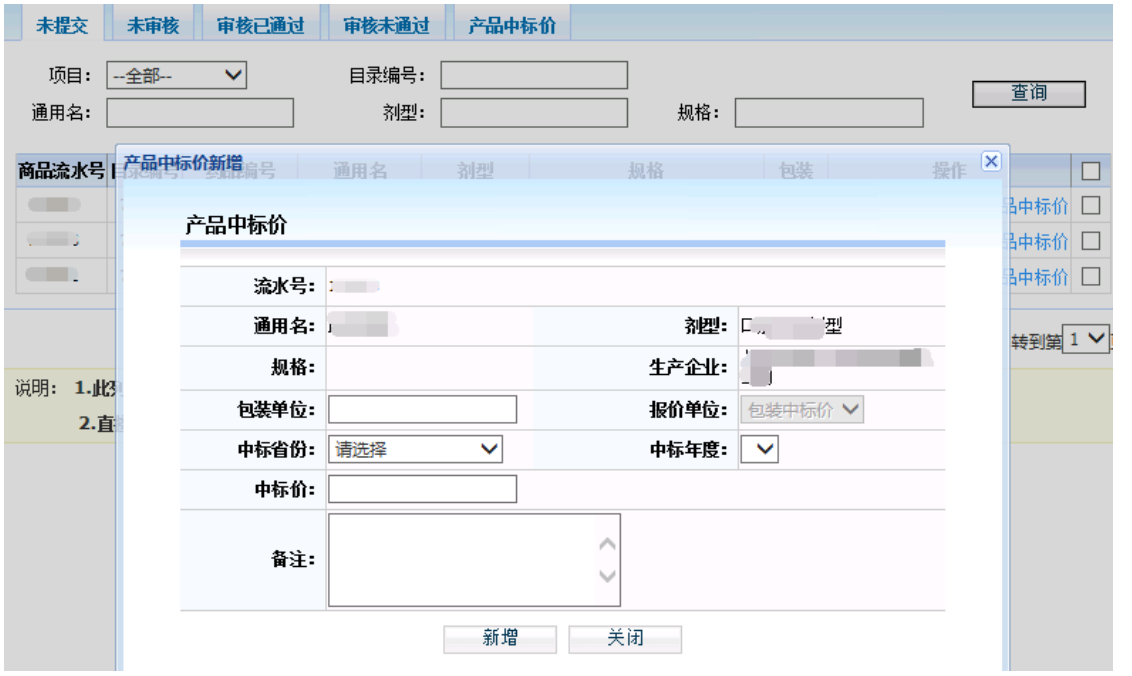

5、提交企业信息

提交企业信息前,请再次确认不参与后续药品直接挂网 采购活动的品种已在"未提交的商品"列表中删除。

在企业确认已填报所有要申报的产品及填报的信息无 误后,企业需要将填写的信息提交至采购中心,企业在提交 之前,可以修改本企业的企业信息以及当前项目下所填报的 产品信息,一旦提交后,则不可以再次修改,所以要谨慎进 行提交操作!

#### 5.1 提交数据

点击"提交数据"功能模块下的"提交企业所有资质信 息"菜单,可看到所有要提交的数据信息。如图:

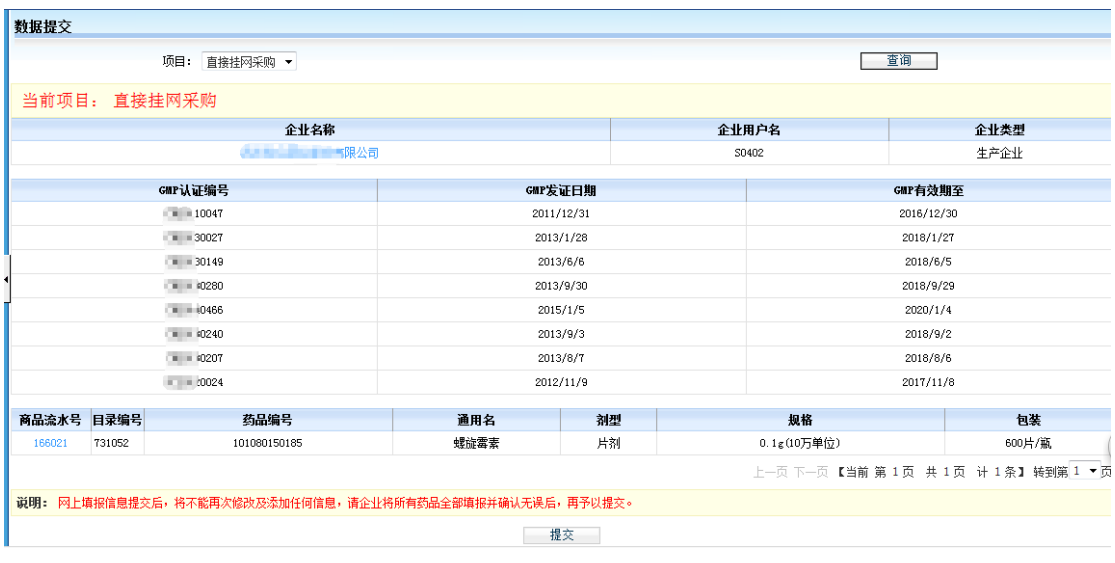

点击"企业名称"和"商品流水号"可以查看详细的企 业信息和企业的商品信息。

确认无误后,点击"提交"按钮,信息将提交至采购中 心。

#### 5.2 打印数据

在完成提交操作后,企业需将所填报的信息打印成纸质 材料,并按照《辽宁省 2015 年医疗机构药品直接挂网采购 招标文件》中的投标文件编制要求进行装订(企业只有在提 交数据后方可使用打印功能)。

点击"提交数据"功能模块下的"打印所有资质信息" 菜单,可看到所有要提交的数据信息。如图:

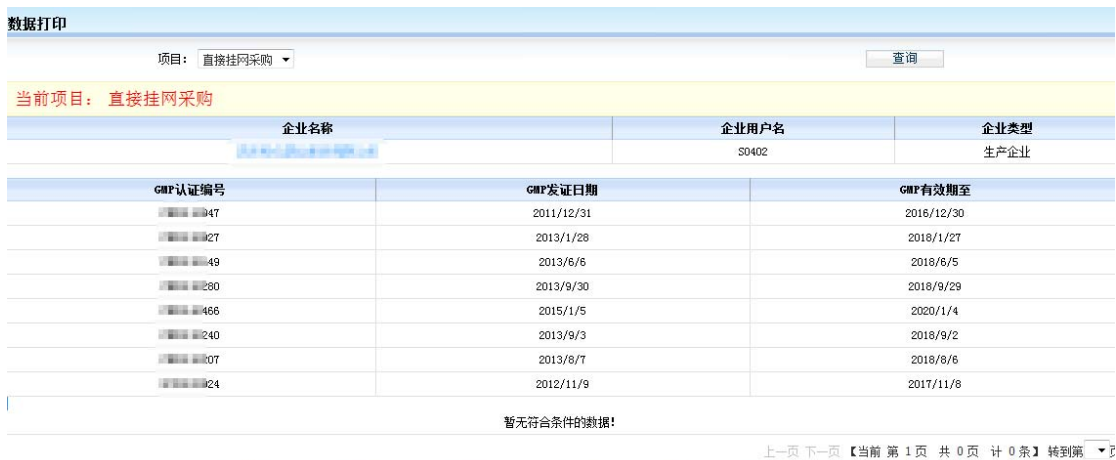

**「打印封面」 打印企业信息 | 打印GMP信息 | 打印药品信息 | 打印汇总表 | 打印全部 | 打印全国中标价** |

企业可以根据不同的情况打印:选择"打印企业信息", 则单独打印本企业的企业信息:选择"打印 GMP 信息",则 单独打印本企业的 GMP 信息: 选择"打印药品信息", 则打 印本企业所填报的所有商品的汇总表和所有商品的详细;选 择"打印全部",则一次性将上述信息全部打印。企业也可 以选择"操作"列中的"打印"按钮单独打印该条商品的详 细信息;选择"打印全国中标价",打印全部产品所填写的 集中采购价格及企业自报价。